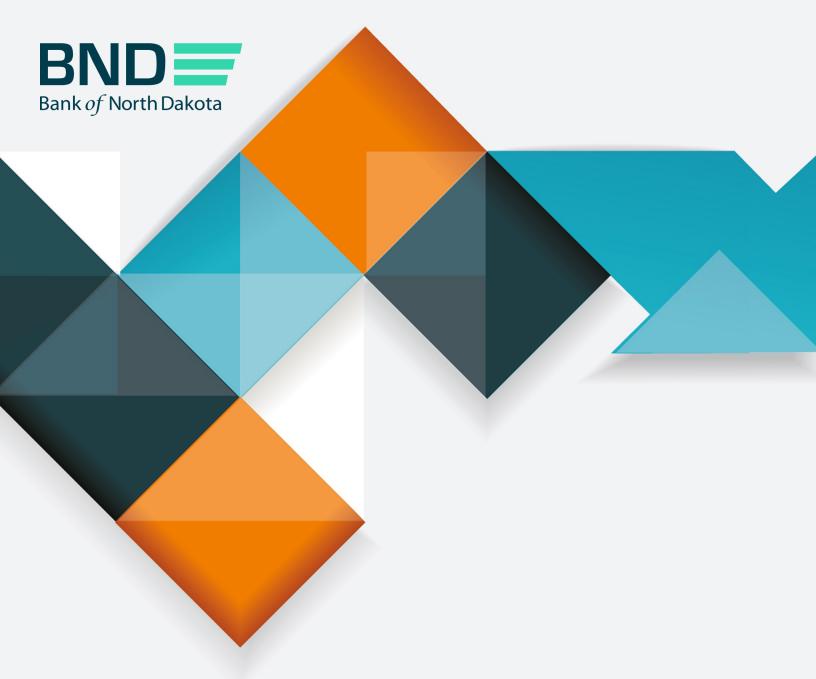

# First Time Enrollment Guide

# First Time Enrollment

| Topic                        | Page |
|------------------------------|------|
| Step 1: Creating a password  | 5    |
| Step 2: Updating information | 11   |

## Step 1: Creating a password

1. When your account is set up, you will receive the following three emails.

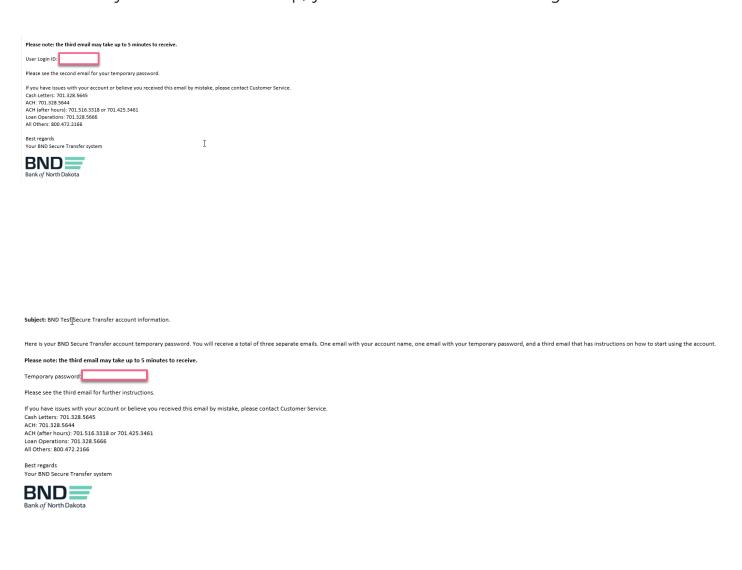

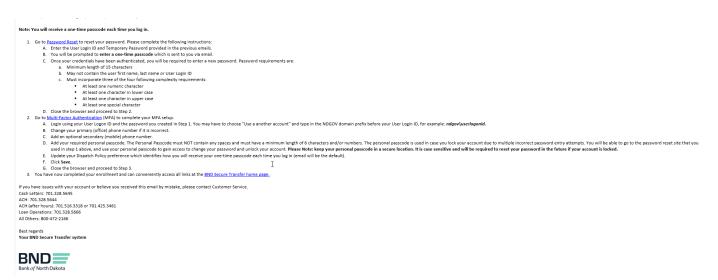

- 2. Click on the Password Reset link the third email.
- 3. This page will open.
- 4. Enter Username listed in the first email.
- 5. Click Next.

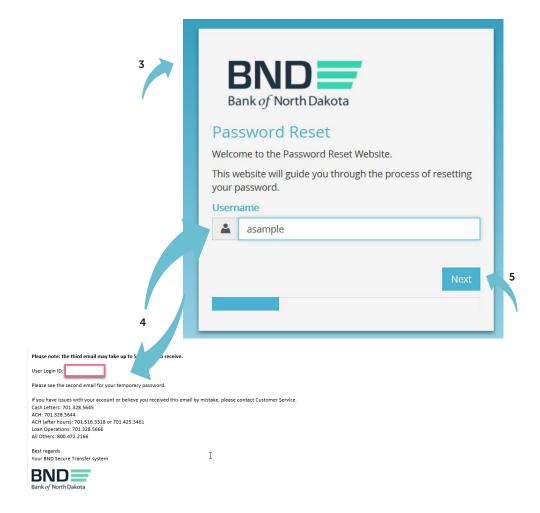

- 6. Enter the temporary password listed in the second email.
- 7. Click Next.

An email will be sent to you with a temporary passcode.

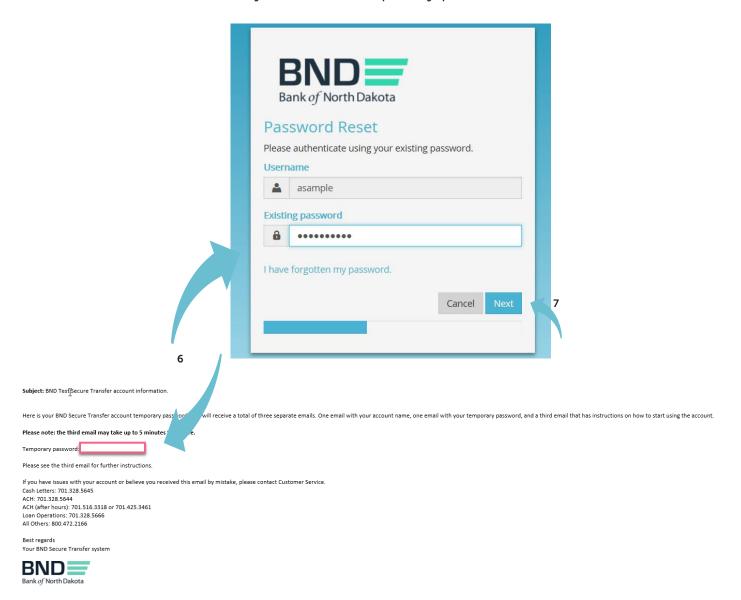

8. Enter the Passcode sent in an email.

You have three minutes to enter the passcode before it expires.

### 9. Click Next.

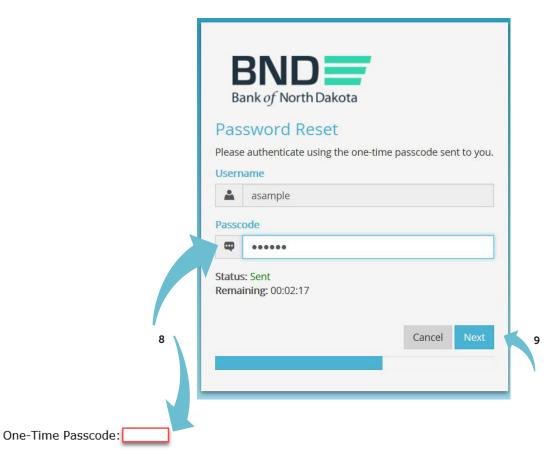

If you have issues with your account or believe you received this email by mistake, please contact Customer Service.

Cash Letters: 701.328.5645

ACH: 701.328.5644

ACH (after hours): 701.516.3318 or 701.425.3461

Loan Operations: 701.328.5666 All Others: 800.472.2166

Best regards Bank of North Dakota Multi-factor Authentication (MFA)

Ι

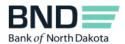

- 10. Create and confirm new password.
  - Minimum length of 15 characters
  - May not contain the user first name, last name or User Login ID
  - Must incorporate three of the four following complexity requirements:
    - At least one numeric character
    - At least one character in lowercase
    - At least one character in uppercase
    - At least one special character

### 11. Click Next.

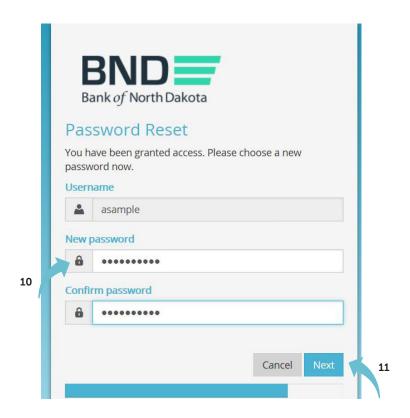

- 12. You have successfully changed the password.
- 13. Close the screen.

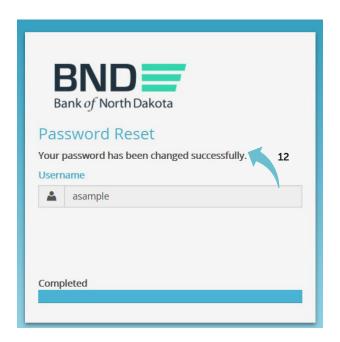

# **Step 2: Updating information**

- 1. Click on the link <u>Multifactor Authentication</u> link in the third email.
- 2. This page will open.
- 3. Enter Username and the new Password created in Step 1.
- 4. Click OK.

An email will be sent to you with a temporary passcode.

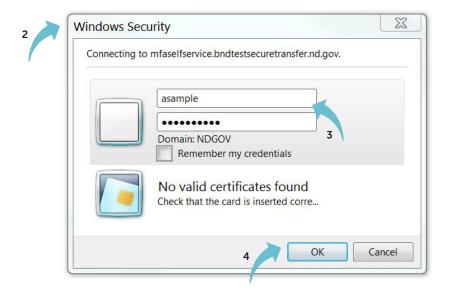

5. Enter the Passcode sent in an email.

You have three minutes to enter the one-time passcode before it expires.

6. Click Log In.

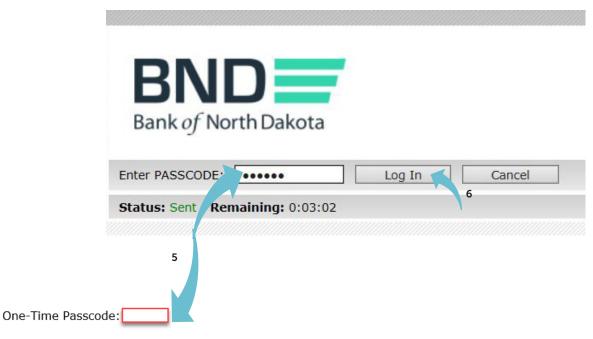

If you have issues with your account or believe you received this email by mistake, please contact Customer Service.

Ι

Cash Letters: 701.328.5645

ACH: 701.328.5644

ACH (after hours): 701.516.3318 or 701.425.3461

Loan Operations: 701.328.5666 All Others: 800.472.2166

Best regards Bank of North Dakota Multi-factor Authentication (MFA)

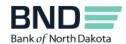

### 7. Verify and update information.

- Primary phone number Verify the primary phone number.
- Secondary phone number You have the option to add a secondary (mobile) phone number.
- Personal Passcode Create a personal passcode, which is used in case you lock your account due to multiple incorrect password entry attempts. Please keep in a secure place. It is case sensitive, must NOT contain any spaces and must have a minimum length of 6 characters.
- Dispatch Policy If you would like to change the method for receiving the one-time passcode, which is required each time you log in to the BND Secure Transfer System portal, uncheck the Controlled by administrator and choose method.

### 8. Click Save.

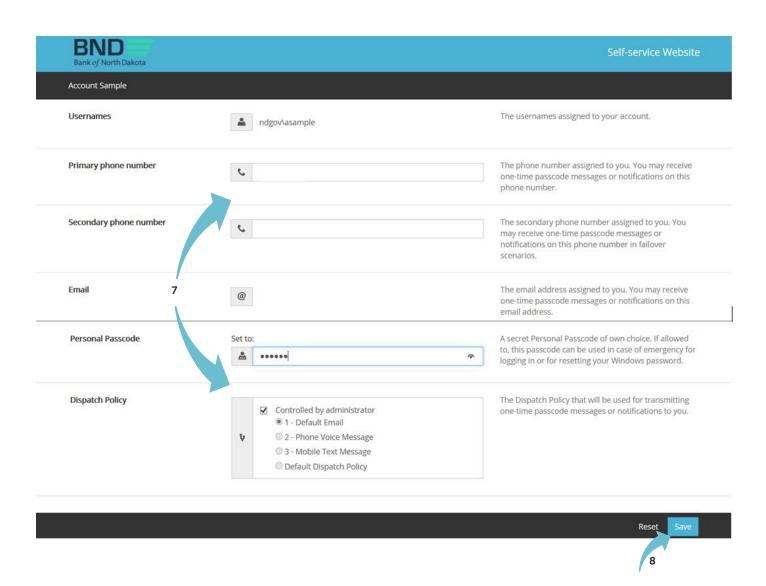

- 9. Verify you receive this message Changes have been saved.
- 10. Close the screen.
- 11. You have now completed your enrollment.

You can conveniently access all links at the <u>BND Secure Transfer home page</u>. Click on the link in the third email and save the site to your favorites. The account will be automatically deleted after 120 days of inactivity.

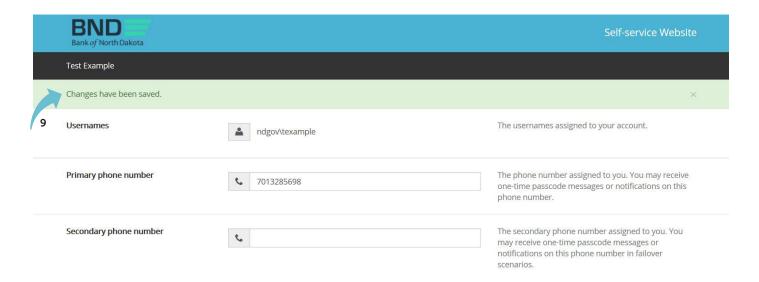